ポインティング デバイスおよびキーボード ユーザ ガイド

© Copyright 2007 Hewlett-Packard Development Company, L.P.

Windows は米国 Microsoft Corporation の米 国およびその他の国における登録商標です。

本書の内容は、将来予告なしに変更される ことがあります。HP 製品およびサービスに 関する保証は、当該製品およびサービスに 付属の保証規定に明示的に記載されている ものに限られます。本書のいかなる内容 も、当該保証に新たに保証を追加するもの ではありません。本書に記載されている製 品情報は、日本国内で販売されていないも のも含まれている場合があります。本書の 内容につきましては万全を期しております が、本書の技術的あるいは校正上の誤り、 省略に対して責任を負いかねますのでご了 承ください。

初版 2007 年 5 月

製品番号:440547-291

# このガイドについて

このユーザ ガイドでは、ほとんどのモデルに共通の機能について説明します。一部の機能は、お使い のコンピュータで対応していない場合もあります。

# 目次

## 1 ポインティング デバイスの使用

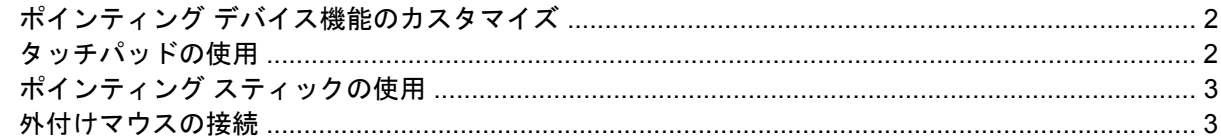

### 2 キーボードの使用

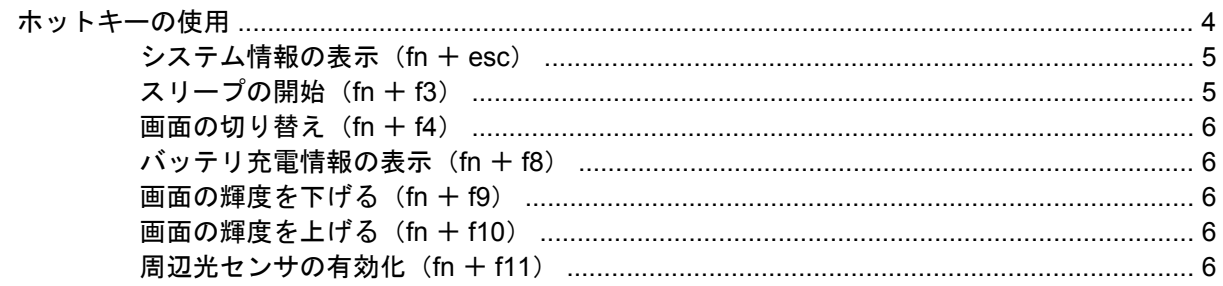

#### **3 HP Quick Launch Buttons**

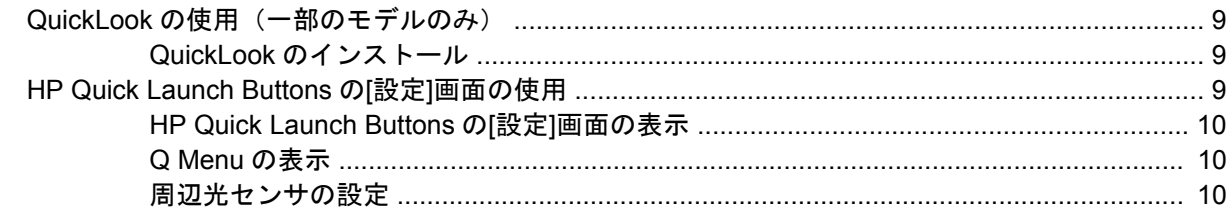

# 4 テンキーの使用

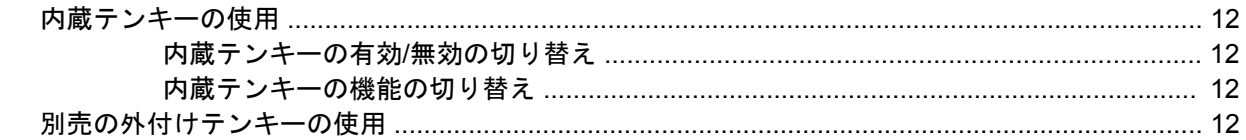

## 5 タッチパッドとキーボードの清掃

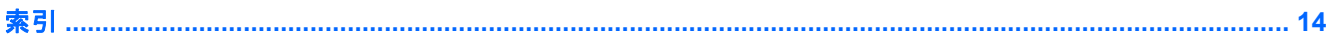

# <span id="page-6-0"></span>**1** ポインティング デバイスの使用

次の図および表では、コンピュータのポインティング デバイスについて説明します。

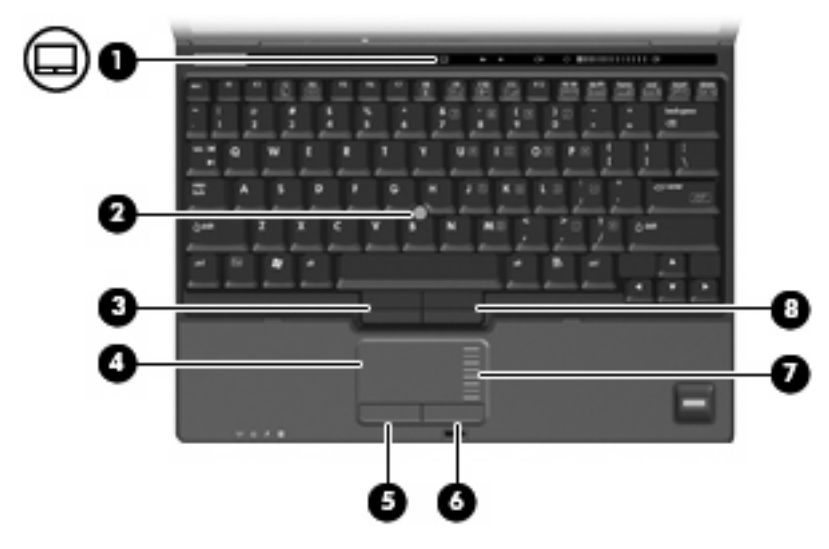

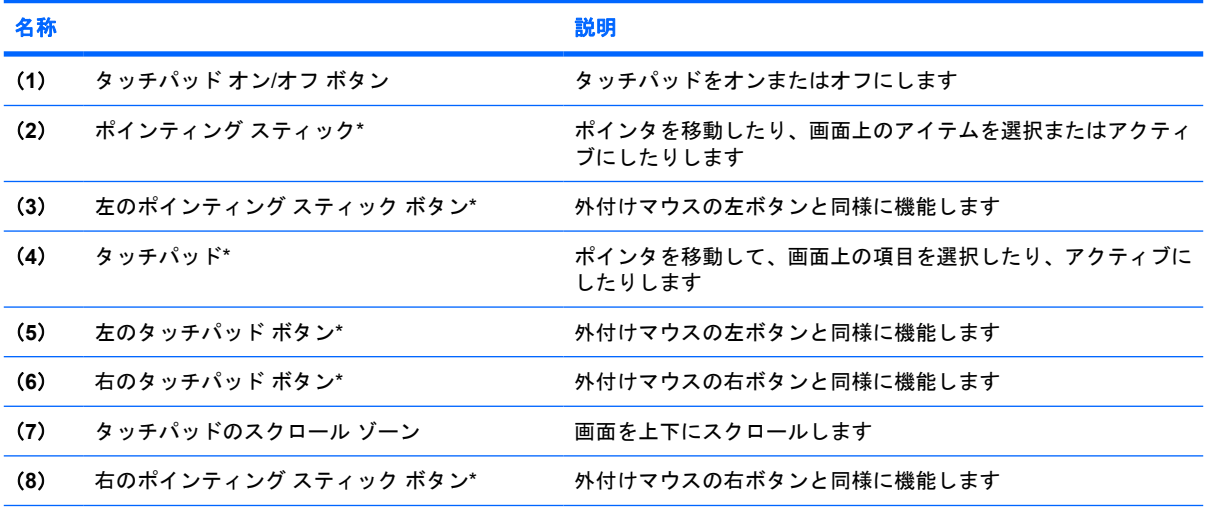

\*この表では初期設定の状態について説明しています。ポインティング デバイスの設定を表示したり変更したりするには、 **[**スタート**]**→**[**コントロール パネル**]**→**[**ハードウェアとサウンド**]**→**[**マウス**]**の順に選択します。

# <span id="page-7-0"></span>ポインティング デバイス機能のカスタマイズ

**[**マウスのプロパティ**]**にアクセスするには、**[**スタート**]**→**[**コントロール パネル**]**→**[**ハードウェアとサ ウンド**]**→**[**マウス**]**の順に選択します。

Windows®の**[**マウスのプロパティ**]**を使用して、ポインティング デバイスの設定(マウスの速度な ど)をカスタマイズできます。

# タッチパッドの使用

ポインタを移動するには、タッチパッドの表面でポインタを移動したい方向に指をスライドさせま す。タッチパッド ボタンは、外付けマウスの左右のボタンと同様に使用します。タッチパッド垂直ス クロール ゾーンを使用して画面を上下にスクロールするには、スクロール ゾーンの線上で指を上下 にスライドさせます。

注記: ポインタの移動にタッチパッドを使用している場合、まずタッチパッドから指を離し、その 後でスクロール ゾーンに指を置きます。タッチパッドからスクロール ゾーンへ指を動かすだけで は、スクロール機能はアクティブになりません。

# <span id="page-8-0"></span>ポインティング スティックの使用

ポインタを移動するには、画面上でポインタを移動したい方向にポインティング スティックを押しま す。ポインティング スティックの左右のボタンの使い方は、外付けマウスの左右のボタンと同じで す。

# 外付けマウスの接続

USB ポートのどれかを使用して外付け USB マウスをコンピュータに接続できます。外付けマウス は、別売のドッキング デバイスのポートを使用してシステムに接続することもできます。

# <span id="page-9-0"></span>**2** キーボードの使用

# ホットキーの使用

ホットキーは、fn キー(**1**)と、esc キー(**2**)またはどれかのファンクション キー(**3**)の組み合わ せです。

f3、f4 および f8 ~ f10 の各キーのアイコンは、ホットキーの機能を表しています。ホットキーの機能 および操作については以下の項目で説明します。

注記: お使いのコンピュータの外観は、図と多少異なる場合があります。また、次の図は英語版の キー配列です。日本語版のキー配列とは若干異なりますが、内蔵テンキーの位置は同じです。

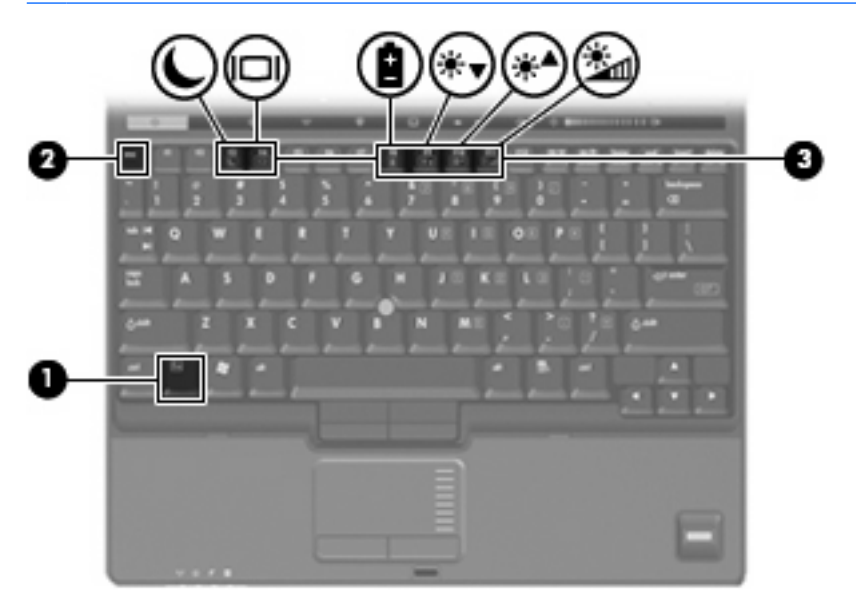

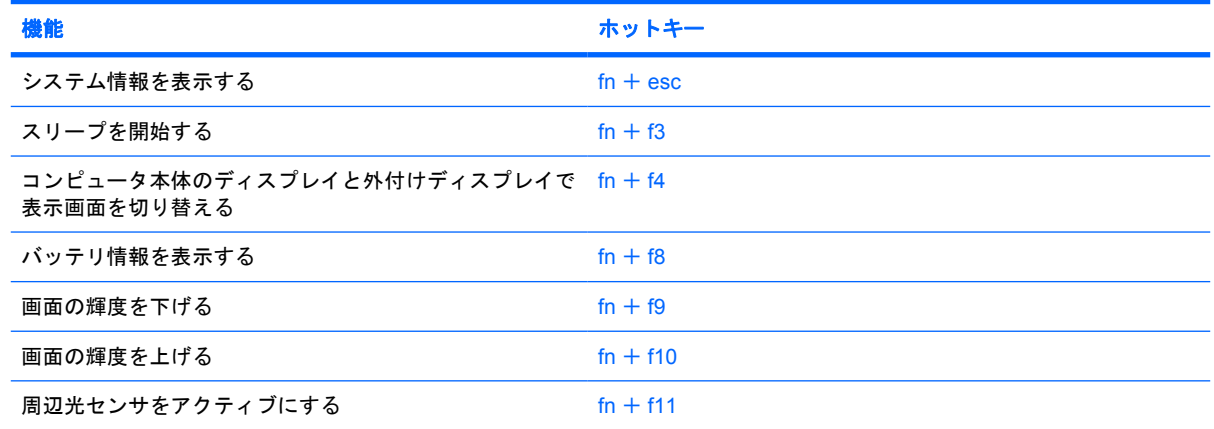

<span id="page-10-0"></span>ホットキー コマンドをコンピュータのキーボードで使用するには、次のどちらかの操作を行いま す。

● 短く fn キーを押してから、ホットキー コマンドの2番目のキーを短く押します。

–または–

● fn キーを押しながらホットキー コマンドの 2 番目のキーを短く押した後、両方のキーを同時に 離します。

### システム情報の表示(**fn** + **esc**)

fn + esc を押すと、システムのハードウェア コンポーネントおよびシステム BIOS のバージョン番号 に関する情報が表示されます。

Windows では、fn + esc を押すと、システム BIOS (基本入出カシステム)のバージョンが BIOS 日 付として表示されます。一部の機種では、BIOS 日付は 10 進数形式で表示されます。BIOS 日付はシ ステム ROM のバージョン番号と呼ばれることもあります。

# スリープの開始(**fn** + **f3**)

△ 注意: 情報の消失を防ぐため、スリープを開始する前に作業データを保存してください。

スリープを開始するには、fn + f3 キーを押します。

スリープを開始すると、情報がシステム メモリに保存され、画面表示が消えて節電モードになりま す。コンピュータがスリープ状態のときは電源ランプが点滅します。

スリープを開始するには、コンピュータの電源が入っている必要があります。

注記: コンピュータがスリーブ状態のときに完全なローバッテリの状態になった場合、コン ピュー タはハイバネーションを開始して、メモリ内の情報をハードドライブに保存します。完全なローバッ テリの状態になった場合の出荷時設定はハイバネーションですが、この設定は、Windows の[コント ロールパネル]の[電源オプション]で変更できます。

スリープ状態を終了するには、電源ボタンを短く押すか、またはキーボードの任意のキーを押しま す。

fn + f3 ホットキーの機能は変更が可能です。たとえば、スリープではなくハイバネーションを開始す るように fn + f3 ホットキーを設定することもできます。

注記: Windows オペレーティング システムのウィンドウでの「スリープ ボタン」に関する記述は すべて、fn + f3 ホットキーに当てはまります。

# <span id="page-11-0"></span>画面の切り替え(**fn** + **f4**)

システムに接続されているディスプレイ デバイス間で画面を切り替えるには、fn + f4 を押します。 たとえば、コンピュータにモニタを接続している場合は、fn + f4 を押すと、コンピュータ本体のディ スプレイ、モニタのディスプレイ、コンピュータ本体とモニタの両方のディスプレイのどれかに表示 画面が切り替わります。

ほとんどの外付けモニタは、外付け VGA ビデオ方式を使用してコンピュータからビデオ情報を受け 取ります。fn + f4 のホットキーでは、コンピュータからビデオ情報を受信する他のデバイスとの間で も表示画面を切り替えることができます。

以下のビデオ伝送方式が fn + f4 のホットキーでサポートされます。かっこ内は、各方式を使用する デバイスの例です。

- LCD (コンピュータ ディスプレイ)
- 外付け VGA(ほとんどの外付けモニタ)
- ○S ビデオ(S ビデオ入力コネクタを備えたテレビ、ビデオ カメラ、ビデオ デッキ、ビデオ キャ プチャ カード)
- コンポジット ビデオ(コンポジット ビデオ入力コネクタを備えたテレビ、ビデオ カメラ、ビデ オ デッキ、ビデオ キャプチャ カード)

### バッテリ充電情報の表示(**fn** + **f8**)

fn + f8 を押すと、コンピュータに取り付けられているすべてのバッテリの充電情報が表示されます。 この表示から、充電中のバッテリと、各バッテリの残量を確認できます。

### 画面の輝度を下げる(**fn** + **f9**)

fn + f9 を押すと、画面の輝度が下がります。このホットキーを押し続けると、輝度が一定の割合で徐 々に下がります。

#### 画面の輝度を上げる(**fn** + **f10**)

fn + f10 を押すと、画面の輝度が上がります。このホットキーを押し続けると、輝度が一定の割合で 徐々に上がります。

### 周辺光センサの有効化(**fn** + **f11**)

周辺光センサの有効/無効を切り替えるには、fn + f11 を押します。

注記: コンポジット ビデオ デバイスをシステムに接続するには、別売のドッキング デバイス を使用する必要があります。

# <span id="page-12-0"></span>**3 HP Quick Launch Buttons**

HP Quick Launch Buttons (HP クイック ローンチ ボタン)を使用して、頻繁に使用するプログラム を開きます。HP Quick Launch Buttons には、インフォ ボタン(**1**)とプレゼンテーション ボタン (**2**)が含まれます。

注記: インフォ ボタンの機能は、コンピュータにインストールされているソフトウェアによって異 なります。

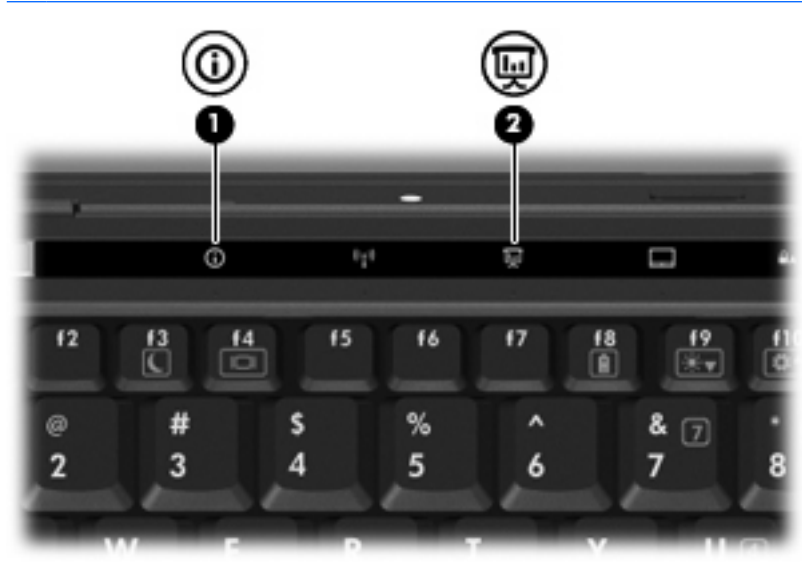

<span id="page-13-0"></span>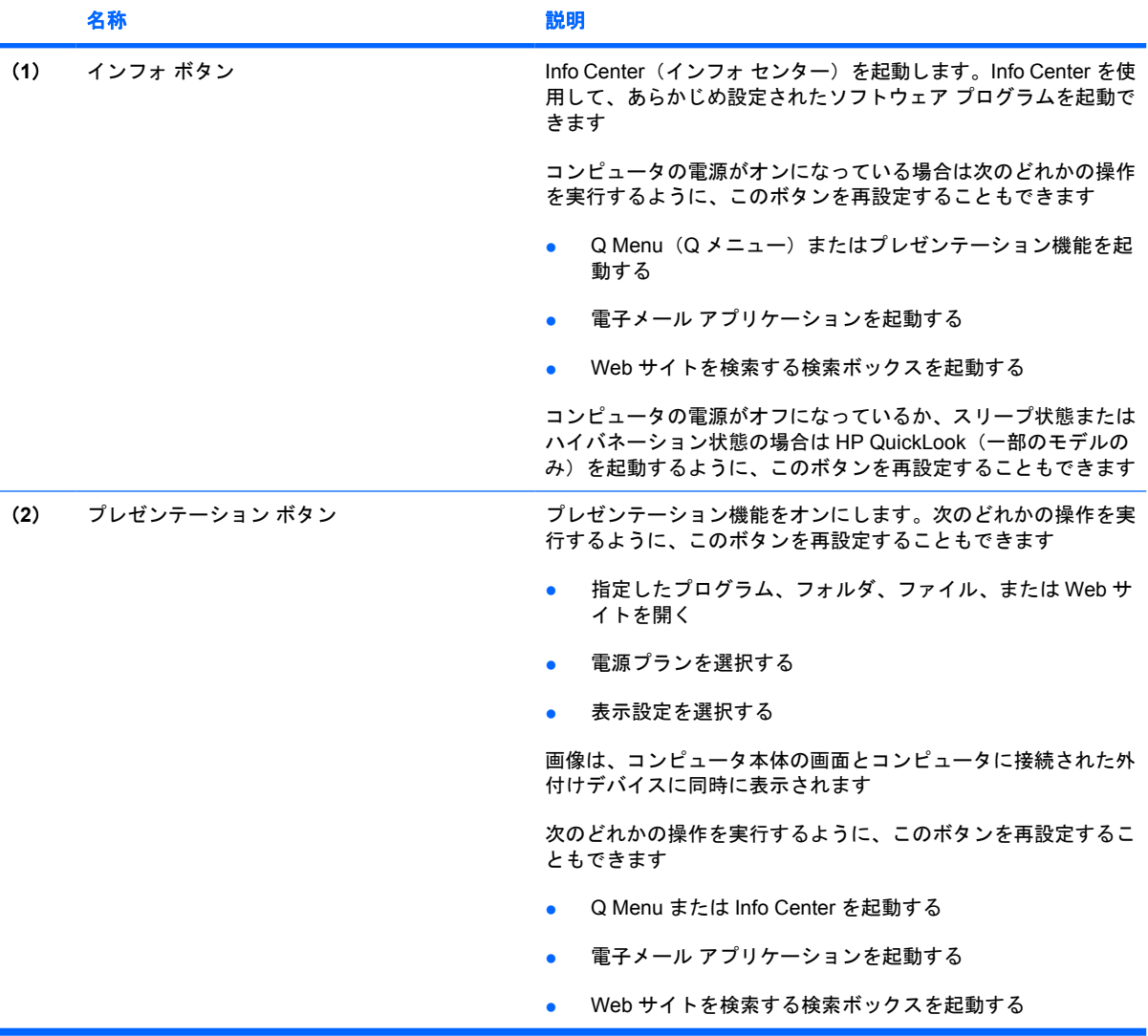

# <span id="page-14-0"></span>**QuickLook** の使用(一部のモデルのみ)

注記: QuickLook(クイックルック)で情報を表示する前に、QuickLook をインストールしておく 必要があります。

QuickLook を使用して、Microsoft® Outlook にある電子メールの受信箱、予定表、連絡先、および仕 事の情報をコンピュータのハードドライブに保存できます。コンピュータの電源が切れている時、ハ イバネーション、またはスリープの時にコンピュータのインフォ ボタンを押すと、これらの情報をす ぐに表示できます。

 $\overleftrightarrow{\mathbb{B}}$  注記: Windows のログオン パスワードを設定している場合は、コンピュータの電源が切れている 時、ハイバネーション、またはスリープの時にコンピュータのインフォ ボタンを押すと、パスワード の入力を求められます。

注記: QuickLook および設定について詳しくは、ヘルプを参照してください。

# **QuickLook** のインストール

QuickLook をインストールするには、以下の手順で操作します。

- **1. [**スタート**]**→**[**すべてのプログラム**]**→**[Software Setup]**の順に選択します。
- **2.** すべてのボックスのチェックを外します。
- **3. [Optional Software Applications]**(オプションのソフトウェア アプリケーション)を展開し、 **[HP QuickLook]**を選択します。
- **4. [Install]**(インストールする)をクリックします。

# **HP Quick Launch Buttons** の**[**設定**]**画面の使用

注記: ここに記載されている Quick Launch Buttons の機能は、お使いのコンピュータによっては利 用できない場合があります。

HP Quick Launch Buttons の**[**設定**]**を使用して、以下のタスクを含むいくつかの操作を行うことができ ます。

- インフォ ボタンとプレゼンテーション ボタンのプログラムおよびボタンの設定の変更
- Q Menu の項目の追加、変更、および削除
- タイリングの設定

注記: Quick Launch Buttons の**[**設定**]**の項目に関する画面上での説明については、ウィンドウの右 上隅にあるヘルプ ボタンをクリックしてください。

# <span id="page-15-0"></span>**HP Quick Launch Buttons** の**[**設定**]**画面の表示

HP Quick Launch Buttons の[設定]画面は、次のどれかの方法で開くことができます。

- **[**スタート**]**→**[**コントロール パネル**]**→**[**ハードウェアとサウンド**]**→**[Quick Launch Buttons]**の順 に選択します。
- タスクバーの右端にある通知領域の**[HP Quick Launch Buttons]**アイコンをダブルクリックしま す。
- 通知領域の**[HP Quick Launch Buttons]**アイコンを右クリックし、**[HP Quick Launch Buttons** のプロパティの調整**]**を選択します。

注記: モデルによっては、デスクトップにアイコンが表示される場合があります。

# **Q Menu** の表示

Q Menu では、多くのコンピュータでボタン、キー、またはホットキーを使って起動する各種システ ム タスクを簡単に起動できます。

Q Menu をデスクトップに表示するには、以下の操作を行います。

▲ **[HP Quick Launch Buttons]**アイコンを右クリックし、**[Q Menu** の起動**]**を選択します。

# 周辺光センサの設定

このコンピュータは内蔵の光センサを備えているので、作業している環境の照明の条件に応じて、デ ィスプレイの輝度が自動的に調整されます。

周辺光センサを有効または無効にするには、2 通りの方法があります。

- fn + f11 を押す
- タスクバーの右端にある通知領域の Quick Launch Buttons ソフトウェアのアイコンを右クリッ クして、**[Turn Ambient light sensor on/off]**(周辺光センサの有効/無効の切り替え)をクリッ クします。

以下の手順で、周辺光センサを有効または無効にする機能を Q Menu に追加することもできます。

- **1.** [HP Quick Launch Buttons]の[設定]を開きます。
- **2. [Q Menu]**タブをクリックします。
- **3. [Q Menu** に表示する項目**]**の**[Toggle ALS]**(ALS の切り替え)を選択します。

<span id="page-16-0"></span>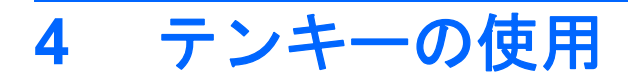

このコンピュータにはテンキーが内蔵されています。また、別売の外付けテンキーや、テンキーを備 えた別売の外付けキーボードも使用できます。

注記: お使いのコンピュータの外観は、図と多少異なる場合があります。また、次の図は英語版の キー配列です。日本語版のキー配列とは若干異なりますが、内蔵テンキーの位置は同じです。

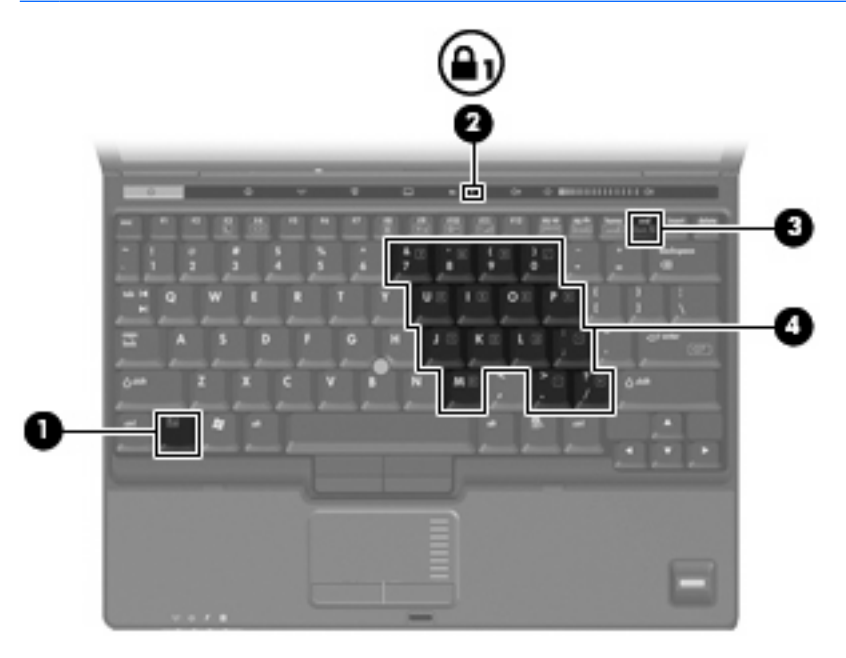

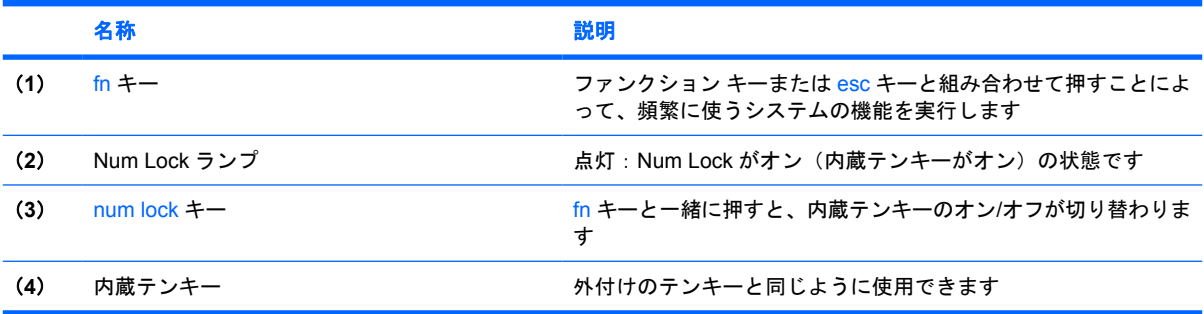

# <span id="page-17-0"></span>内蔵テンキーの使用

内蔵テンキーの 15 個のキーは、外付けテンキーと同様に使用できます。内蔵テンキーが有効になっ ているときは、テンキーを押すと、そのキーの手前側面にあるアイコン(日本語キーボードの場合) で示された機能が実行されます。

# 内蔵テンキーの有効**/**無効の切り替え

内蔵テンキーを有効にするには、fn + num lock キーを押します。Num Lock ランプが点灯します。fn + num lock キーをもう一度押すと、通常の文字入力機能に戻ります。

注記: 外付けキーボードまたはテンキーがコンピュータまたは別売のドッキング デバイスに接続さ れている場合、内蔵テンキーは機能しません。

# 内蔵テンキーの機能の切り替え

fn キーまたは fn + shift キーを使って、内蔵テンキーの通常の文字入力機能とテンキー機能を一時的 に切り替えることができます。

- テンキーが無効になっているときにテンキーの機能をテンキー入力機能に変更するには、fn キー を押したままテンキーを押します。
- テンキーが有効な状態でテンキーの文字入力機能を一時的に使用するには、以下の操作を行いま す。
	- 小文字を入力するには、fn キーを押したまま文字を入力します。
	- 。 大文字を入力するには、fn + shift キーを押したまま文字を入力します。

# 別売の外付けテンキーの使用

通常、外付けテンキーのほとんどのキーは、Num Lock がオンのときとオフのときとで機能が異なり ます。(出荷時設定では、Num Lock はオフになっています。)たとえば、次のようになります。

- Num Lock がオンのときは、数字を入力できます。
- Num Lock がオフのときは、矢印キー、[page up]キー、[page down]キーなどのキーと同様に機 能します。

外付けテンキーで Num Lock をオンにすると、コンピュータの Num Lock ランプが点灯します。外付 けテンキーで Num Lock をオフにすると、コンピュータの Num Lock ランプが消灯します。

作業中に外付けテンキーの Num Lock のオンとオフを切り替えるには、以下の操作を行います。

▲ コンピュータではなく、外付けテンキーの num lock キーを押します。

# <span id="page-18-0"></span>**5** タッチパッドとキーボードの清掃

タッチパッドにごみや脂が付着していると、ポインタが画面上で滑らかに動かなくなる場合がありま す。これを防ぐには、軽く湿らせた布でタッチパッドを定期的に清掃し、コンピュータを使用すると きは手をよく洗います。

警告! 感電や内部コンポーネントの損傷を防ぐため、掃除機のアタッチメントを使ってキーボード を清掃しないでください。キーボードの表面に、掃除機からのごみくずが落ちてくることがありま す。

キーが固まらないようにするため、また、キーの下に溜まったごみや糸くず、細かいほこりを取り除 くために、キーボードを定期的に清掃します。圧縮空気が入ったストロー付きの缶を使ってキーの周 辺や下に空気を吹き付けると、付着したごみがはがれて取り除きやすくなります。

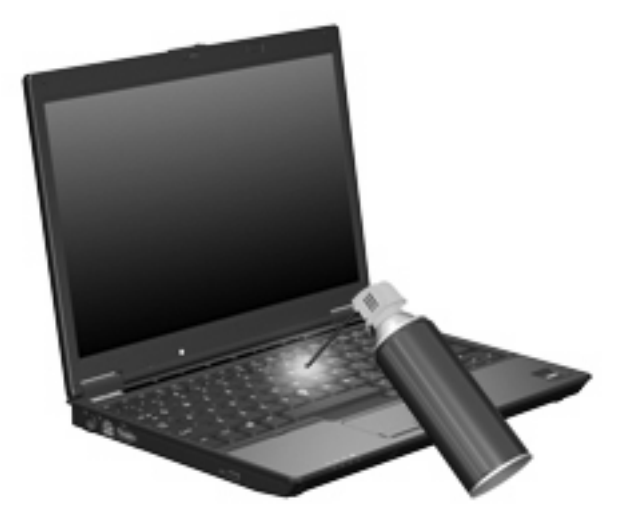

<span id="page-19-0"></span>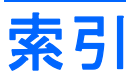

#### **F**

fn  $\pm -$  [4](#page-9-0)

#### **N**

num lock、外付けテンキー [12](#page-17-0)

# **Q**

Q Menu [10](#page-15-0) Quick Launch Buttons [7](#page-12-0)

## **S**

S ビデオ [6](#page-11-0)

### **い**

インフォ ボタン [8](#page-13-0)

## か

画面、切り替え [6](#page-11-0) 画面の輝度のホットキー [6](#page-11-0)

# き

キーボードのホットキー、位置と名 称 [4](#page-9-0)

こ コンポジット ビデオ [6](#page-11-0)

## し

システム情報のホットキー [5](#page-10-0) 周辺光センサ 設定 [10](#page-15-0) ホットキー [6](#page-11-0)

## す

スクロール ゾーン、タッチパッ ド [1](#page-6-0) スリープ ホットキー [5](#page-10-0)

## た

タッチパッド オン/オフ ボタン [1](#page-6-0)

タッチパッド 位置 [1](#page-6-0) 使用 [2](#page-7-0) タッチパッドのスクロール ゾー ン、位置 [1](#page-6-0) タッチパッド ボタン、位置 [1](#page-6-0)

# て

ディスプレイ イメージ、切り替え [6](#page-11-0) 画面の輝度のホットキー [6](#page-11-0) テンキー、外付け num lock [12](#page-17-0) 使用 [12](#page-17-0) テンキー、内蔵 位置 [11](#page-16-0) キーの機能の切り替え [12](#page-17-0) 使用 [12](#page-17-0) 有効化と無効化 [12](#page-17-0)

# は

バッテリ充電情報 [6](#page-11-0)

ひ ビデオ伝送方式 [6](#page-11-0)

ふ

ファンクション キー [4](#page-9-0) プレゼンテーション ボタン [8](#page-13-0)

# ほ

ポインティング スティックのボタ ン [1](#page-6-0) ポインティング スティック 使用 [3](#page-8-0) ポインティング スティック [1](#page-6-0) ポインティング デバイス カスタマイズ [2](#page-7-0) 使用 [3](#page-8-0)

ポインティング デバイス 位置 [1](#page-6-0) ボタン Quick Launch [7](#page-12-0) インフォ [8](#page-13-0) タッチパッド オン/オフ [1](#page-6-0) タッチパッド [1](#page-6-0) プレゼンテーション [8](#page-13-0) ポインティング スティック [1](#page-6-0) ホットキー 画面輝度を上げる [6](#page-11-0) 画面切り替え [6](#page-11-0) システム情報の表示 [5](#page-10-0) 周辺光センサ [6](#page-11-0) 使用 [5](#page-10-0) スリープの開始 [5](#page-10-0) 説明 [4](#page-9-0) バッテリ充電情報 [6](#page-11-0)

## ま

マウス、外付け オプションの設定 [2](#page-7-0) 接続 [3](#page-8-0)

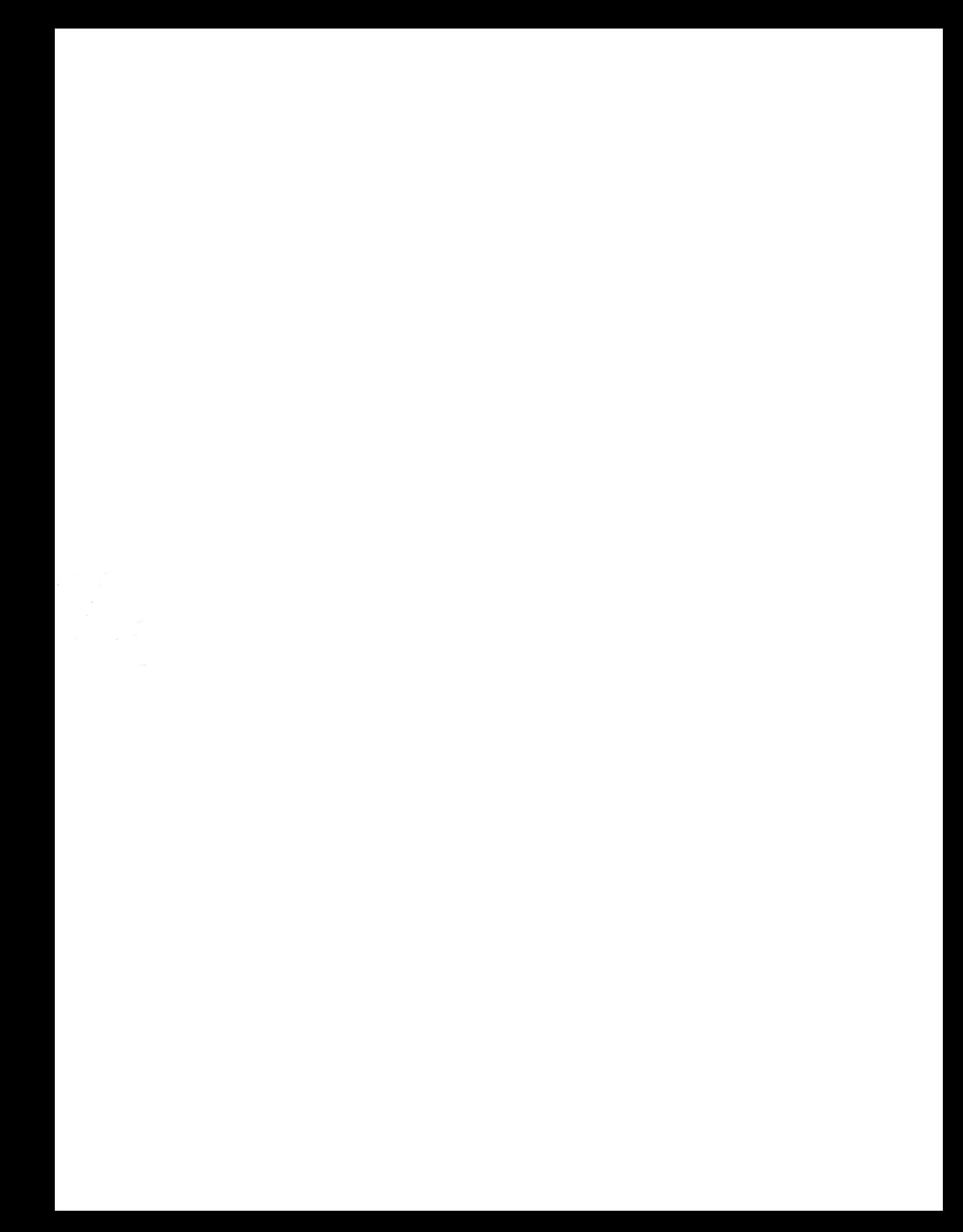